# **Integrating LogiCORE SEM IP in Zynq UltraScale+ Devices**

Author: Michael Welter

# **Summary**

XAPP1298 (v1.1) November 29, 2018

**EXALINX** 

This application note outlines how to use a Zynq® UltraScale+™ MPSoC in conjunction with the LogiCORE™ IP UltraScale+ architecture Soft Error Mitigation (SEM) controller. The reference design provides an example of how the SEM controller is integrated with a processing system (PS). It targets the Xilinx® ZCU102 board but can be adjusted for different devices, family architectures, and boards. Configuration memory soft errors are detected and corrected by:

- Using the processing system to allow the SEM controller to initialize and scan for errors in the programmable logic (PL).
- Using a minimal set of the Zynq MPSoC processors' extended multiplexed I/O (EMIO) general purpose I/O (GPIO) pins to control the SEM controller clock, internal configuration access port (ICAP) arbitration interface, and board LEDs.
- Reading status signals from the SEM controller and performing multiboot.

Alternatively, *Integrating LogiCORE SEM IP with AXI in Zynq UltraScale+ Devices* (XAPP1303) [\[Ref 1\]](#page-56-0) outlines how to use a Zynq UltraScale+ MPSoC in conjunction with an AXI4-Lite interface and the LogiCORE IP UltraScale+ architecture SEM controller. The AXI4-Lite interface is used to communicate with and manage the SEM controller.

# <span id="page-0-0"></span>**Reference Design**

The reference design was created using Vivado® Design Suite 2016.2 IP integrator.

Download the [reference design files](https://secure.xilinx.com/webreg/clickthrough.do?cid=475462) for this application note from the Xilinx website.

This reference design uses the SEM controller, monitor interface, and UART to report information to the user. To demonstrate multiboot, there are actually two designs in this reference design. The designs are referred to as Design 1 and Design 2. Diagrams of the designs are provided in [Figure 1,](#page-2-0) [Figure 2](#page-4-0), and [Figure 3.](#page-5-0) Both designs consist of the following Vivado IP integrator blocks:

- Zynq UltraScale+ MPSoC
- Utility buffer Buffer configured as an BUFGCE
- UltraScale architecture Soft Error Mitigation controller
- SEM UART UART module for connection to an external device such as Tera Term

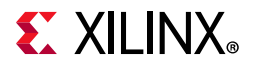

- Constant Used to drive a constant value on a signal or bus
- Concat Used to concatenate signals and smaller buses of varying widths into a larger bus
- Slice Used to rip bits off a bus

In both designs, the MPSoC EMIO GPIO interface connects to the chip enable of a BUFGCE, the ICAP arbitration interface, and LEDs. Both designs use the SEM UART to receive status information from the SEM controller and to send commands to the SEM controller. Refer to *UltraScale Architecture Soft Error Mitigation Controller LogiCORE IP Product Guide* (PG187) [\[Ref 2\]](#page-56-1) for information about using the UART interface with SEM.

The primary difference between the two designs is the behavior of the LEDs which is described below. The LED behavior difference is used to demonstrate multiboot using Quad Serial Peripheral Interface (QSPI) flash memory. After the software application for Design 1 completes, the BIT file for Design 2 is configured in the device. After the software application for Design 2 completes, the BIT file for Design 1 is configured in the device. This looping between Design 1 and Design 2 will continue until the user chooses to stop.

In Design 1, the PS is used to enable the ICAP clock from the BUFGCE, then to turn on the gpio\_led\_1 and gpio\_led\_2 LEDs. Then the PS uses the EMIO GPIO interface of the Zynq UltraScale+ MPSoC block to allow the SEM controller to arbitrate for the ICAP. The SEM controller initializes, and then Design 1 uses the PS to poll the status\_correction and status uncorrectable signals. Detection of each type of error advances the software application. After an uncorrectable error is injected and detected, the PS is used to put the SEM controller in the Idle state, disable the clock, and boot using the boot image for Design 2. GPIO LEDs are used to demonstrate the design is functioning properly. These signals are connected to LEDs:

```
bufgce_enabled, cap_gnt, cap_rel, cap_req, gpio_led_1, gpio_led_2, 
status_correction, and status_uncorrectable
```
When a signal connected to an LED is asserted High, the associated LED illuminates.

In Design 2, the PS is used to enable the ICAP clock from the BUFGCE. The PS waits for you to turn on DIP switch 1, which causes GPIO LED[1] to blink. After turning off DIP switch 1 and turning on DIP switch 2, four LEDs blink in succession. After turning off DIP switch 2, the PS uses the EMIO GPIO interface of the Zynq UltraScale+ MPSoC block to allow the SEM controller to arbitrate for the ICAP. The SEM controller initializes. You are instructed to verify the SEM controller is operational, then the PS is used to put the SEM controller in the Idle state, disable the clock, and boot using the boot image for Design 1.

GPIO LEDs are used to demonstrate the design is functioning properly. These signals are connected to LEDs:

bufgce\_enabled, cap\_gnt, cap\_rel, cap\_req, gpio\_led\_1, gpio\_led\_2, gpio\_led\_3, and gpio\_led\_4

When a signal connected to an LED is asserted High, the associated LED illuminates.

 $\bigtriangledown$ 

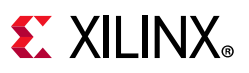

**IMPORTANT:** *This application and all supporting files are for demonstration purposes only. All files are delivered as is. This reference design is not intended to be a drop-in solution. After integrating this reference design into a new design, thorough verification is required to ensure the resulting solution meets functional and reliability goals.*

# **Hardware**

[Figure 1](#page-2-0) shows a high-level block diagram of the reference design. A PC is used to connect to the evaluation board JTAG port and USB to Serial port. More detailed Vivado IP integrator diagrams are shown in [Figure 2](#page-4-0) and [Figure 3](#page-5-0), which show each design's connection to the LEDs and DIP switches.

<span id="page-2-0"></span>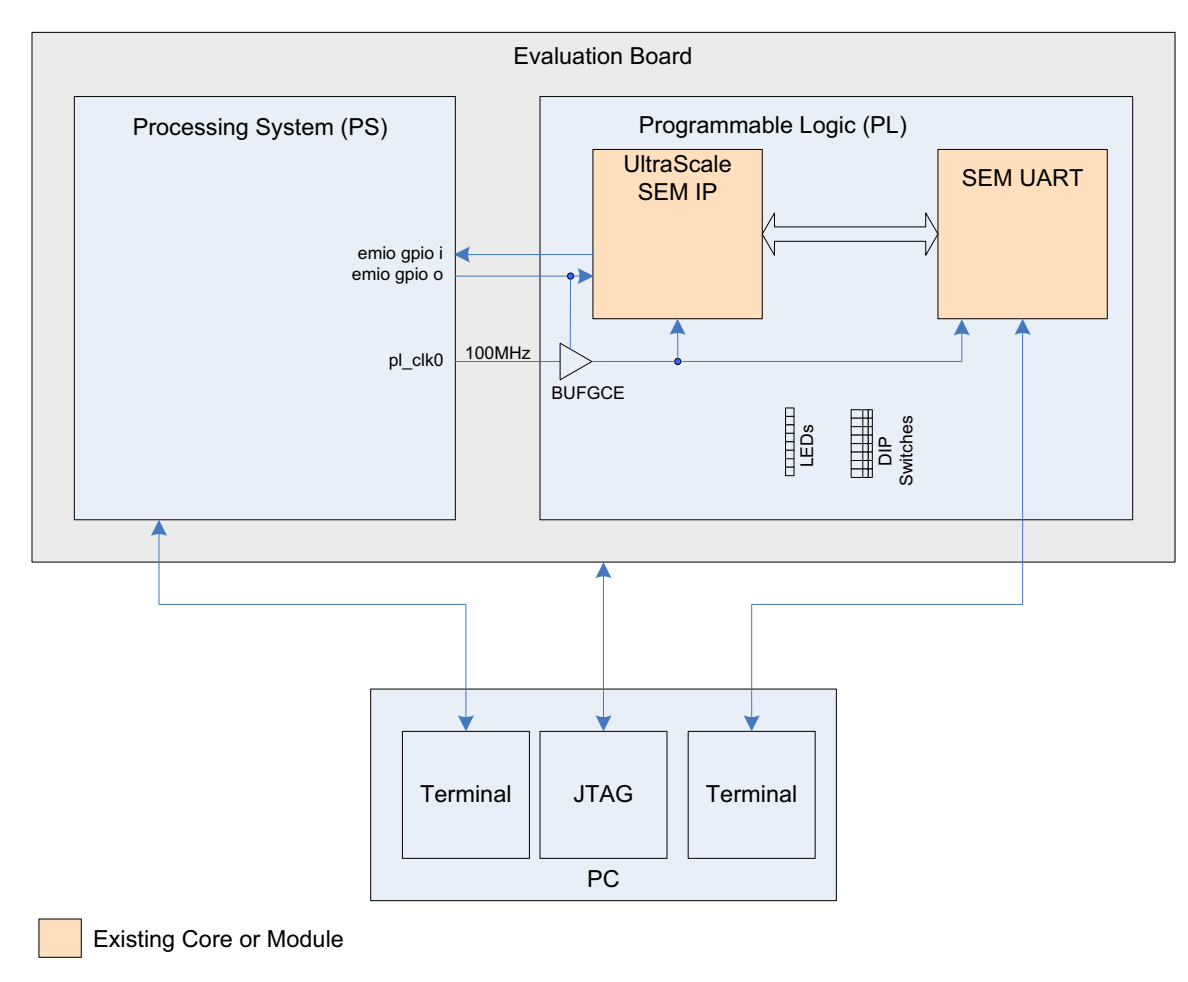

X18074-112718

*Figure 1:* **Design 1 and Design 2 High-Level Block Diagram**

Design 1 uses the signals listed in [Table 1](#page-3-0) to provide visual indicators by connecting them to the evaluation board GPIO LEDs.

| <b>Signal Name</b>   | <b>GPIO LED</b> |
|----------------------|-----------------|
| bufgce_enabled       | GPIO LEDI01     |
| gpio_led_1           | GPIO LED[1]     |
| gpio_led_2           | GPIO LED[2]     |
| status correction    | GPIO LED[3]     |
| status uncorrectable | GPIO LED[4]     |
| cap_req              | GPIO LED[5]     |
| cap_gnt              | GPIO LEDI61     |
| cap_rel              | GPIO LED[7]     |

<span id="page-3-0"></span>*Table 1:* **Design 1 GPIO LED Connections**

Design 1 does not use any DIP switches.

Design 2 uses the signals listed in [Table 2](#page-3-1) to provide visual indicators by connecting them to the evaluation board GPIO LEDs.

#### <span id="page-3-1"></span>*Table 2:* **Design 2 GPIO LED Connections**

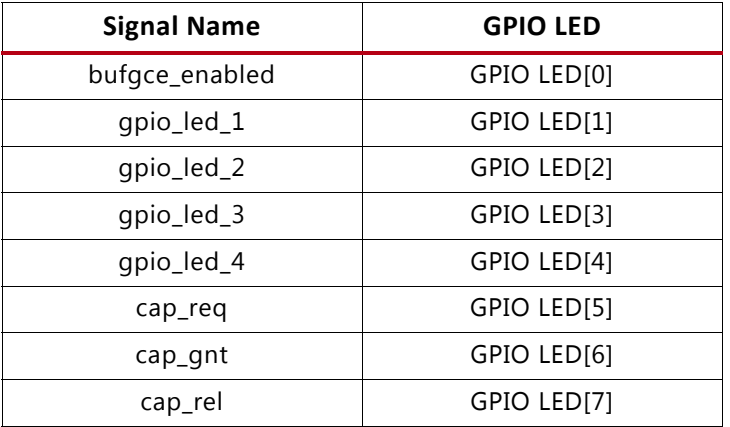

Design 2 uses DIP switch 1 to blink GPIO LED 1 on and off. It also uses DIP switch 2 to flash GPIO LEDs 1 through 4 in sequence.

[Figure 2](#page-4-0) and [Figure 3](#page-5-0) show the Vivado IP integrator diagrams for the designs.

# **EXILINX**

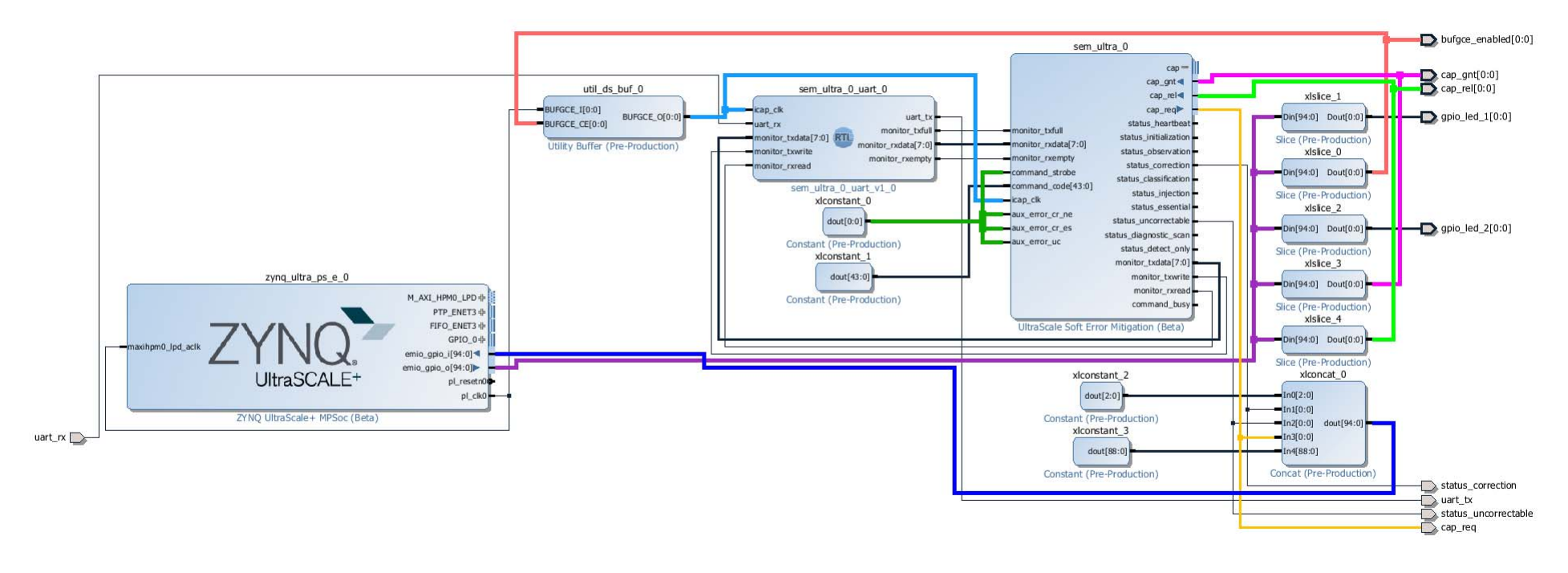

X18075-112718

<span id="page-4-1"></span><span id="page-4-0"></span>*Figure 2:* **Design 1 Vivado IP Integrator Diagram**

# **EX XILINX**

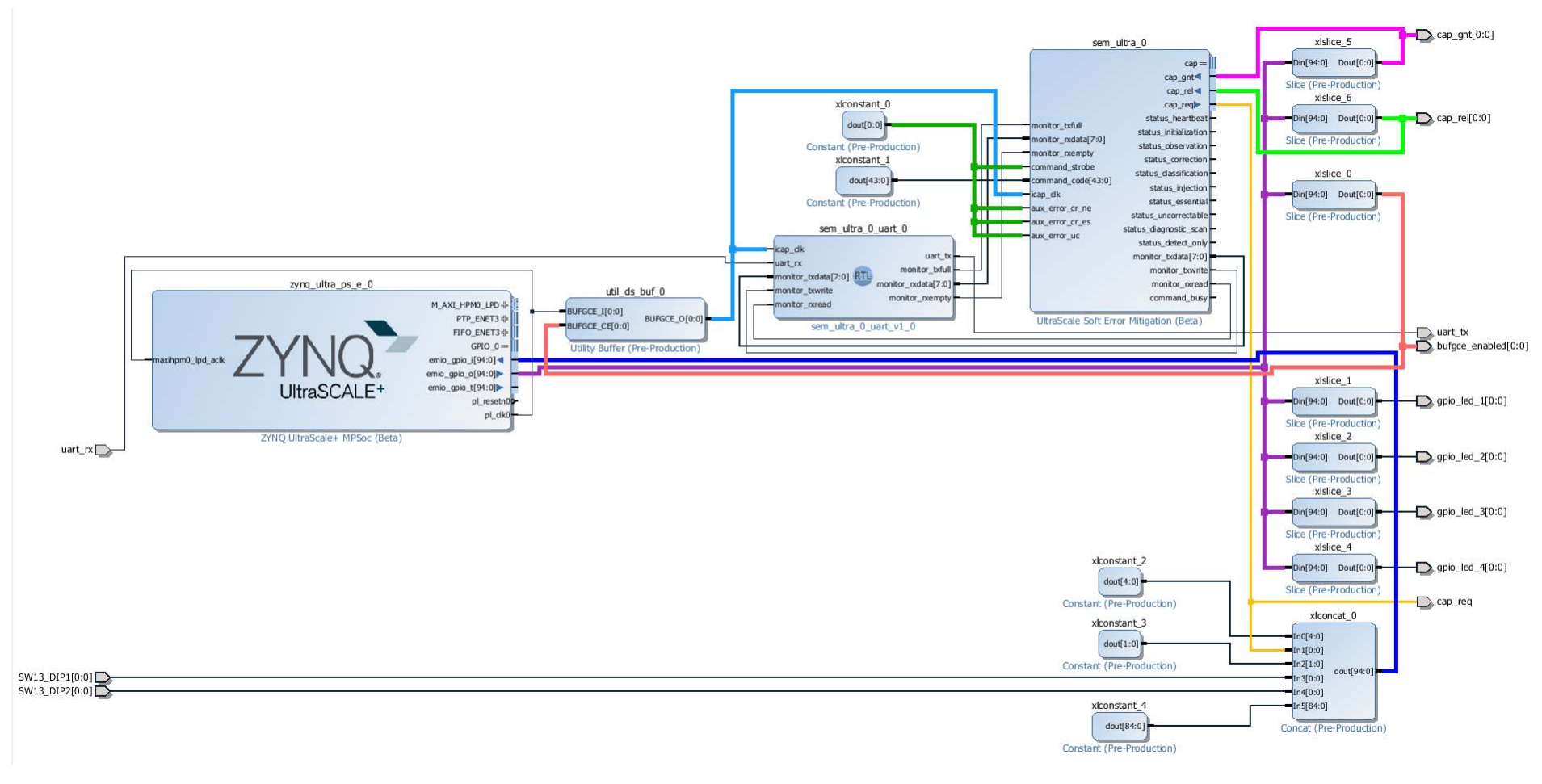

X18114-112718

<span id="page-5-1"></span><span id="page-5-0"></span>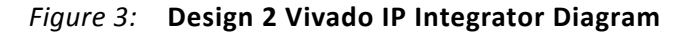

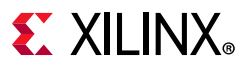

# **Software Application**

Two software applications are provided with this application note—one for each hardware design. Each software application contains comments to help understand the steps involved in creating the software application:

```
Design 1—MPSoC_SEM_ICAP_MBoot/design1/SDK/source/sem_icap_mboot_1.c
```
Design 2—MPSoC\_SEM\_ICAP\_MBoot/design2/SDK/source/sem\_icap\_mboot\_2.c

**RECOMMENDED:** *Become familiar with the Zynq UltraScale+ MPSoC Technical Reference Manual (UG1085) [\[Ref 3\]](#page-56-2) and Zynq UltraScale+ MPSoC Register Reference (UG1087) [\[Ref 4\]](#page-56-3), which were used to create the applications.*

Full logs for the applications are provided in the application note ZIP file.

Design 1 and Design 2

MPSoC\_SEM\_ICAP\_MBoot/teraterm\_sem\_icap\_mboot.log

MPSoC\_SEM\_ICAP\_MBoot/teraterm\_sem\_uart.log

# **Tool Flow and Verification**

[Table 3](#page-6-0) lists the tool flow and verification procedures used for the provided reference design.

| Parameter                                                                                                    | <b>Description</b>                      |  |
|----------------------------------------------------------------------------------------------------|-----------------------------------------|--|
| General                                                                                                    |                                         |  |
| Developer Name                                                                                                    | Xilinx                                  |  |
| <b>Target Devices</b>                                                                                                    | xczu9eg-ffvb1156                        |  |
| Source code provided?                                                                                                    | Yes                                     |  |
| Source code format (if provided)                                                                                           | VHDL, C                                 |  |
| Design uses code or IP from existing reference<br>design, application note, 3rd party or Vivado<br>software? If yes, list. | UltraScale Soft Error Mitigation (Beta) |  |
|                                                                                                    | <b>SEM UART</b>                         |  |
|                                                                                                    | Zyng UltraScale+ MPSoC                  |  |
|                                                                                                    | <b>Utility Buffer</b>                   |  |
|                                                                                                    | Constant                                |  |
|                                                                                                    | Concatenate                             |  |
|                                                                                                    | Slice                                   |  |
| <b>Simulation</b>                                                                                                    |                                         |  |
| Functional simulation performed                                                                                            | No                                      |  |
| Timing simulation performed?                                                                                               | No.                                     |  |
| Test bench provided for functional and timing<br>simulation?                                                               | No                                      |  |

<span id="page-6-0"></span>*Table 3:* **Reference Design Checklist**

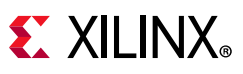

### *Table 3:* **Reference Design Checklist** *(Cont'd)*

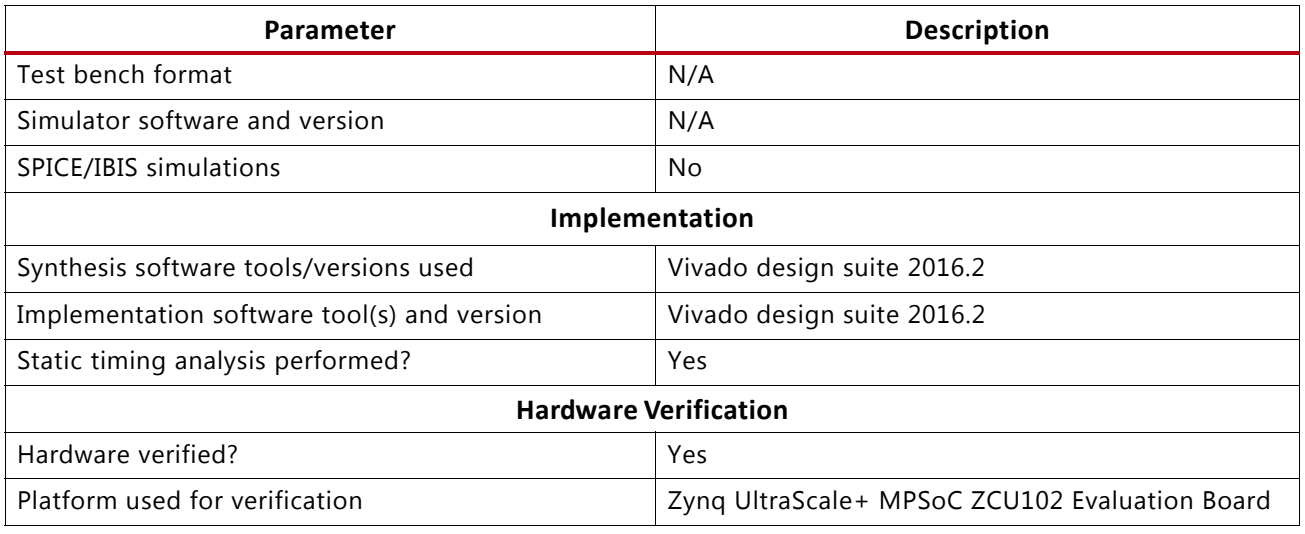

# **Requirements**

The design was developed on the following hardware and software. Refer to Limitations and [Considerations](#page-55-0) for additional information regarding the SEM controller and targeting other software versions.

# **Hardware**

- HW-Z1-ZCU102 Rev B or newer
- ZU9EG silicon
- JTAG programming cable
- USB cable for the JTAG connection
- USB cable for the UART connection

# **Software**

- Vivado Design Suite 2016.2
- Software Development Kit (SDK) 2016.2
- Tera Term 4.83 for serial UART connection

# **Reference Design Files**

The top-level reference design file, xapp1298-integrating-sem-ip.zip, contains two reference designs. The directory structure for each reference design is as follows.

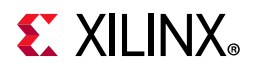

## *Directory Structure*

```
MPSoC_SEM_ICAP_MBoot
   |-- teraterm_sem_icap_mboot.log
        - Full log file from running the SW Application
   |-- teraterm_sem_uart.log.log
        - Full log file from SEM controller
   |-- readme.txt
        - This file
    |-- design1
      | -- SDK | | |-- boot_img
              |-- BOOT.bin
                | | | |-- fsbl_a53_0.elf
            | | | |-- output.bif
            | | | |-- sem_icap_mboot_a53_0.elf
           | \left| \right| -- zu9eg_sem_wrapper.bit
            '-- source
                | | `-- sem_icap_mboot_1.c
        | `-- Vivado
           ' -- hdl
                | `-- constraints
                     | `-- zu9eg_sem.xdc
    |-- design2
      | -- SDK | | |-- boot_img
            | | | |-- BOOT.bin
            | | | |-- fsbl_a53_0.elf
            | | | |-- output.bif
            | | | |-- sem_icap_mboot_a53_0.elf
            | | | `-- zu9eg_sem_wrapper.bit
            -- source
                | | `-- sem_icap_mboot_2.c
        | `-- Vivado
           ' -- hdl | `-- constraints
                     | `-- zu9eg_sem.xdc
   -- ip
       | `-- sem_ultra_v3_1 <-- Packaged IP required for ZU9EG support 
   -- sem_uart_src
       | `-- project_1
            | `-- sem_ultra_0_example
                | `-- sem_ultra_0_example.srcs
                     | `-- sources_1
                          | `-- imports
                              | `-- example_design
                                   | `-- support
                                       | |-- sem_ultra_0_uart.v
                                       | |-- sem_ultra_0_uart_fifo.v
                                       | |-- sem_ultra_0_uart_piso.v
                                       | `-- sem_ultra_0_uart_sipo.v
    `-- Vivado
       ' -- tol |-- board_repository.tcl
            |-- ip_repository.tcl
             `-- uart.tcl
```
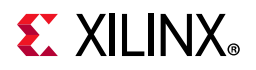

### **design 1**

This directory contains all of the SDK image files and source running the SW application and generating the SW application from scratch. The boot\_img directory contains all of the SDK generated files for running the application. The design's constraints are in the Vivado directory.

- SDK/boot img
	- ° BOOT.bin Boot image file that contains the ELF and BIT files
	- ° fsbl\_a53\_0.elf Contains the First Stage Boot Loader software application data
	- ° output.bif SDK generated file that references the files necessary to create the BOOT image
	- sem\_icap\_mboot\_a53\_0.elf Contains the SEM ICAP and multiboot software application data
	- zu9eg\_sem\_wrapper.bit PL configuration file
- SDK/source Software application source code
- Vivado/hdl/constraints Contains the constraints file for the Vivado design

### **design 2**

This directory contains all of the SDK image files and source running the SW application and generating the SW application from scratch. The boot\_img directory contains all of the SDK generated files for running the application. The design's constraints are in the Vivado directory.

- SDK/boot img
	- ° BOOT.bin Boot image file that contains the ELF and BIT files
	- ° fsbl\_a53\_0.elf Contains the first stage boot loader software application data
	- ° output.bif SDK generated file that references the files necessary to create the BOOT image
	- sem\_icap\_mboot\_a53\_0.elf Contains the SEM ICAP and multiboot software application data
	- zu9eg\_sem\_wrapper.bit PL configuration file
- SDK/source Software application source code
- Vivado/hdl/constraints Contains the constraints file for the Vivado design

#### **ip**

This directory contains the SEM UltraScale+ family packaged design (sem\_ultra\_v3\_1) that supports the ZU9EG device on the ZCU102 board.

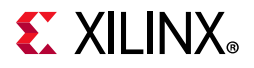

#### **sem\_uart\_src**

The source code for the SEM UART is contained in this directory structure. This source was generated by targeting an UltraScale+ device that supports SEM. Refer to [Generate the SEM](#page-11-1)  [UART Source Code](#page-11-1) for more details.

project\_1/sem\_ultra\_0\_example/sem\_ultra\_0\_example.srcs/sources\_1/impor ts/example\_design/support/

- sem\_ultra\_0\_uart.v
- sem\_ultra\_0\_uart\_fifo.v
- sem\_ultra\_0\_uart\_piso.v
- sem\_ultra\_0\_uart\_sipo.v

#### **Vivado**

Three Tcl files are provided for reference. These files can be modified to accommodate a different directory structure, then sourced in the Vivado Tcl console when creating the reference design from scratch.

- tcl/board\_repository.tcl Contains the command used to set the path for the board files downloaded from the [Zynq UltraScale+ ZCU102 HeadStart w](https://www.xilinx.com/member/zcu102_headstart.html)ebsite
- tcl/ip\_repository.tcl Contains the commands to set the SEM controller repository from the build to a local repository
- tcl/uart.tcl Contains the commands to add and import the SEM UART files to design

# **Licensing**

## *SEM Controller Licensing*

This Xilinx LogiCORE IP module is provided at no additional cost with the Xilinx Vivado Design Suite under the terms of the [Xilinx End User License.](https://www.xilinx.com/support.html)

Information about this and other Xilinx LogiCORE IP modules is available at the [Xilinx](https://www.xilinx.com/products/intellectual-property.html)  [Intellectual Property](https://www.xilinx.com/products/intellectual-property.html) website. For information on pricing and availability of other Xilinx LogiCORE IP modules and tools, contact your [local Xilinx sales representative.](https://www.xilinx.com/about/contact.html)

# **Reference Design Steps**

# **Setup**

Setup instructions are included in the sections below. If you are creating the reference design from scratch, refer to [Creating the Reference Design.](#page-11-0) However, to run the reference design with the supplied ZIP files, refer to [Running the Reference Design, page 49](#page-48-0). This section also contains any other setup information required to run the reference design.

XX

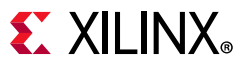

Follow the steps in the remaining sections to create the reference design.

# <span id="page-11-0"></span>**Creating the Reference Design**

### *Download ZCU102 Board Files for Vivado Design Suite 2016.2.*

*Note:* The ZCU102 board files are not released with Vivado Design Suite 2016.2, and they are not provided in this application note. The board files must be downloaded from the [Zynq UltraScale+](https://www.xilinx.com/member/zcu102_headstart.html)  [ZCU102 HeadStart](https://www.xilinx.com/member/zcu102_headstart.html) website.

**IMPORTANT:** *It could take up to two days to access the files after you register.*

- 1. Go to the [Zynq UltraScale+ ZCU102 HeadStart](https://www.xilinx.com/member/zcu102_headstart.html) website.
- 2. Click the **Documentations and Designs** tab.
- 3. Scroll down to the **ZCU102 ES1 Board Files.**
- 4. Click the link for the ZCU102 board files: **ZCU102 2016.2 board files**

*Note:* Use only 2016.2 board files.

- 5. If you agree to the license agreement, select **I Accept**.
- 6. Download the design file.

### <span id="page-11-1"></span>*Generate the SEM UART Source Code*

Generate the SEM UART source code, hardware design, and software application for the reference design.

Design 1 and Design 2 use the same UART files. It is not necessary to generate separate UART files for Design 1 and Design 2.

*Note:* <path> = C:/Projects in the steps that follow.

- 1. The UART source files can be generated from Vivado tools by targeting a device in the design's architecture family that supports SEM. In this application note, any UltraScale+ device that supports SEM could be chosen (such as the xcku9p-ffve900).
- 2. Select **UltraScale Soft Error Mitigation** from the **IP Catalog**.
- 3. Set **Mode** to **Mitigation and Testing** and **Controller Clock Period (ps)** to **10000**.
- 4. In Generate Output Products, click **Generate**.
- 5. In the Project Manager Hierarchy tab, right-click **sem\_ultra\_0**, select **Open IP Example Design**, and choose the output directory. A second Vivado interface opens and the example design is generated.
- 6. Close both Vivado windows. The design does not need to be synthesized or implemented.

#### **Reference Design Steps**

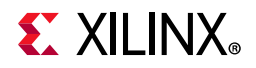

```
7. In this application note, the four UART files are located at 
  <path>/MPSoC_SEM_ICAP_MBoot/sem_uart_src/project_1/
  sem_ultra_0_example/sem_ultra_0_example.srcs/sources_1/imports/
  example_design/support/
     sem_ultra_0_uart
     sem_ultra_0_uart_fifo.v
     sem_ultra_0_uart_piso.v
     sem_ultra_0_uart_sipo.v
```
## <span id="page-12-0"></span>*Design 1 - Generate PL Design*

These instructions describe how to generate the PL bitstream for Design 1 of the reference design from scratch.

Unzip the xapp1298-integrating-sem-ip.zip file. See the readme.txt file in the MPSoC\_SEM\_ICAP\_MBoot folder.

### **Create Project**

*Note:*  $\langle$  path> = C:/Projects in the steps that follow.

- 1. Change directory to MPSoC\_SEM\_ICAP\_Mboot.
- 2. Open Vivado Design Suite.
- 3. Before creating a project, in the Tcl console set the path to the ZCU102 board repository files. For example:

set\_param board.repoPaths C:/Projects/zcu102

- 4. Create a new project and configure it as follows:
	- a. Project name: **zu9eg\_sem**
	- b. Project location: **<path>/MPSoC\_SEM\_ICAP\_MBoot/design1**
	- c. Select **RTL Project** and check **Do not specify sources at this time**.

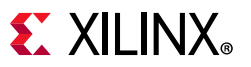

d. Select **Boards**, set **Xilinx** as the vendor, and select the **Zynq UltraScale+ ZCU102 Evaluation Board**. See [Figure 4.](#page-13-0)

<span id="page-13-0"></span>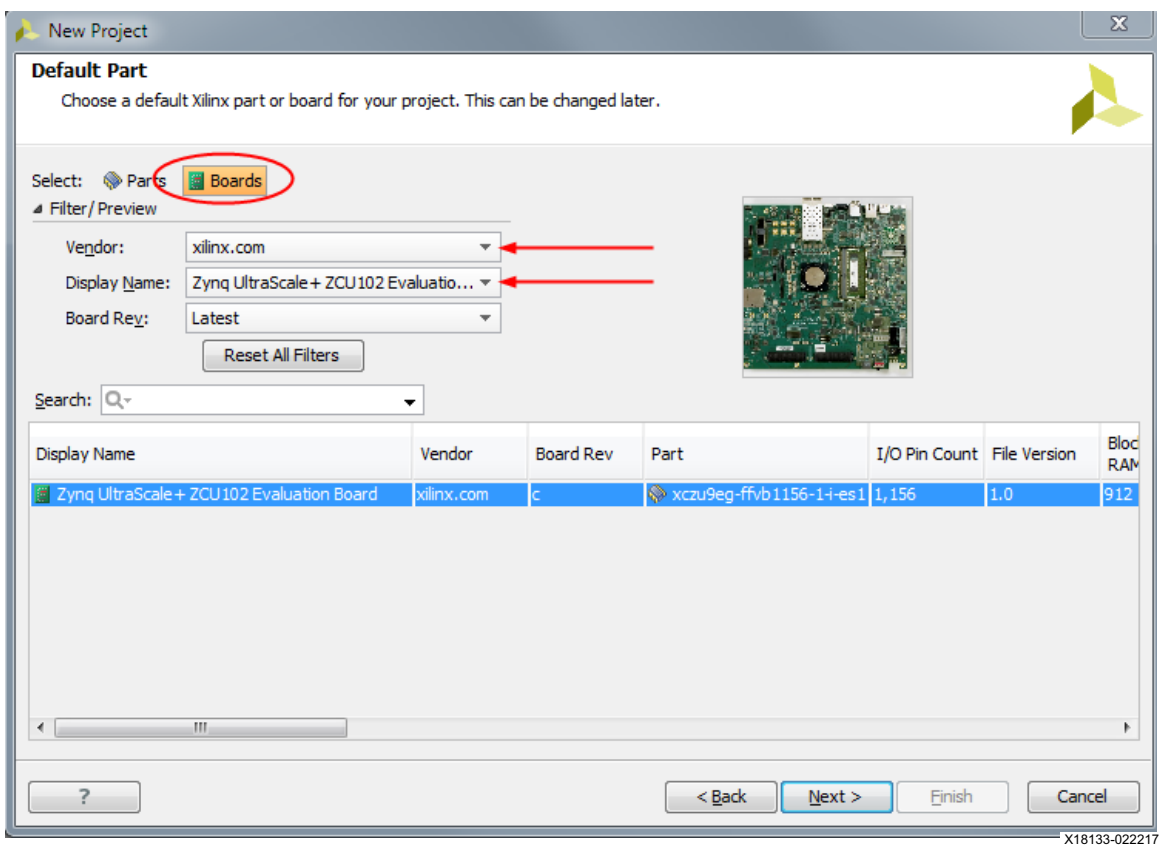

*Figure 4:* **Design 1 - Board Selection**

- e. Click **Next**, then **Finish**.
- <span id="page-13-1"></span>5. Set the IP repository path for the ZU3EG SEM controller included in the application note ZIP file.

```
a. set_property ip_repo_paths 
  <path>/MPSoC_SEM_ICAP_MBoot/ip/sem_ultra_v3_1> [current_project]
```
For example, in the Vivado Tcl console enter:

```
set_property ip_repo_paths 
C:/Projects/MPSoC_SEM_ICAP_MBoot/ip/sem_ultra_v3_1 [current_project]
```
b. update\_ip\_catalog -rebuild

Ignore this duplicate IP warning:

```
WARNING: [IP_Flow 19-1663] Duplicate IP found for 
xilinx.com:ip:sem_ultra:3.1. The one found in IP location 
'c:/Projects/MPSoC_SEM_ICAP_MBoot/ip/sem_ultra_v3_1' will take 
precedence over the same IP in the Xilinx installed IP.
```
![](_page_14_Picture_1.jpeg)

### **Add Files**

- 1. Add the constraints file via the Vivado Tcl console:
	- a. add files -fileset constrs 1 -norecurse <path>/MPSoC\_SEM\_ICAP\_MBoot/design1/Vivado/hdl/constraints/ zu9eg\_sem.xdc
	- b. import\_files -fileset constrs\_1 -force <path>/MPSoC\_SEM\_ICAP\_MBoot/design1/Vivado/hdl/constraints/ zu9eg\_sem.xdc

### 2. Add four SEM UART files to the project:

- a. add files -norecurse -scan for includes {<path>/MPSoC\_SEM\_ICAP\_MBoot/sem\_uart\_src/project\_1/ sem\_ultra\_0\_example/sem\_ultra\_0\_example.srcs/sources\_1/imports/ example design/support/sem\_ultra\_0\_uart.v}
- b. add files -norecurse -scan for includes {<path>/MPSoC\_SEM\_ICAP\_MBoot/sem\_uart\_src/project\_1/ sem\_ultra\_0\_example/sem\_ultra\_0\_example.srcs/sources\_1/imports/ example\_design/support/sem\_ultra\_0\_uart\_fifo.v }
- c. add\_files -norecurse -scan\_for\_includes {<path>/MPSoC\_SEM\_ICAP\_MBoot/sem\_uart\_src/project\_1/ sem\_ultra\_0\_example/sem\_ultra\_0\_example.srcs/sources\_1/imports/ example\_design/support/sem\_ultra\_0\_uart\_piso.v }
- d. add\_files -norecurse -scan\_for\_includes {<path>/MPSoC\_SEM\_ICAP\_MBoot/sem\_uart\_src/project\_1/ sem\_ultra\_0\_example/sem\_ultra\_0\_example.srcs/sources\_1/imports/ example\_design/support/sem\_ultra\_0\_uart\_sipo.v}

#### For example:

```
add_files -norecurse -scan_for_includes
{C:/Projects/MPSoC_SEM_ICAP_MBoot/sem_uart_src/project_1/sem_ultra_0_example/
sem_ultra_0_example.srcs/sources_1/imports/example_design/support/sem_ultra_0_uart.v
C:/Projects/MPSoC_SEM_ICAP_MBoot/sem_uart_src/project_1/sem_ultra_0_example/
sem_ultra_0_example.srcs/sources_1/imports/example_design/support/
sem_ultra_0_uart_fifo.v
C:/Projects/MPSoC_SEM_ICAP_MBoot/sem_uart_src/project_1/sem_ultra_0_example/
sem_ultra_0_example.srcs/sources_1/imports/example_design/support/
sem_ultra_0_uart_piso.v
C:/Projects/MPSoC_SEM_ICAP_MBoot/sem_uart_src/project_1/sem_ultra_0_example/
sem_ultra_0_example.srcs/sources_1/imports/example_design/support/
sem_ultra_0_uart_sipo.v}
```
- 3. Import four SEM UART files to the project:
	- a. import files -force -norecurse {<path>/MPSoC\_SEM\_ICAP\_MBoot/sem\_uart\_src/project\_1/ sem\_ultra\_0\_example/sem\_ultra\_0\_example.srcs/sources\_1/imports/ example\_design/support/sem\_ultra\_0\_uart.v}

![](_page_15_Picture_1.jpeg)

- b. import\_files -force -norecurse {<path>/MPSoC\_SEM\_ICAP\_MBoot/sem\_uart\_src/project\_1/ sem\_ultra\_0\_example/sem\_ultra\_0\_example.srcs/sources\_1/imports/ example\_design/support/sem\_ultra\_0\_uart\_fifo.v}
- c. import\_files -force -norecurse {<path>/MPSoC\_SEM\_ICAP\_MBoot/sem\_uart\_src/project\_1/ sem\_ultra\_0\_example/sem\_ultra\_0\_example.srcs/sources\_1/imports/ example\_design/support/sem\_ultra\_0\_uart\_piso.v}
- d. import\_files -force -norecurse {<path>/MPSoC\_SEM\_ICAP\_MBoot/sem\_uart\_src/project\_1/ sem\_ultra\_0\_example/sem\_ultra\_0\_example.srcs/sources\_1/imports/ example\_design/support/sem\_ultra\_0\_uart\_sipo.v}

#### For example:

```
import_files -force -norecurse
{C:/Projects/MPSoC_SEM_ICAP_MBoot/sem_uart_src/project_1/sem_ultra_0_example/
sem_ultra_0_example.srcs/sources_1/imports/example_design/support/sem_ultra_0_uart.v 
C:/Projects/MPSoC_SEM_ICAP_MBoot/sem_uart_src/project_1/sem_ultra_0_example/
sem_ultra_0_example.srcs/sources_1/imports/example_design/support/
sem_ultra_0_uart_fifo.v 
C:/Projects/MPSoC_SEM_ICAP_MBoot/sem_uart_src/project_1/sem_ultra_0_example/
sem_ultra_0_example.srcs/sources_1/imports/example_design/support/
sem_ultra_0_uart_piso.v 
C:/Projects/MPSoC_SEM_ICAP_MBoot/sem_uart_src/project_1/sem_ultra_0_example/
sem_ultra_0_example.srcs/sources_1/imports/example_design/support/
sem_ultra_0_uart_sipo.v}
```
4. Select **Create Block Design** and set the Design name to **zu9eg\_sem**.

#### **Add IP to the Diagram**

- <span id="page-15-0"></span>1. In the Vivado **Diagram** tab, right-click **Add IP** and select **ZYNQ UltraScale+ MPSoC.**
	- a. Select **Run Block Automation**. See [Figure 5](#page-15-0).

![](_page_15_Picture_144.jpeg)

*Figure 5:* **Design 1 - Run Block Automation**

b. Verify **Apply Board Presets** is selected.

![](_page_16_Picture_1.jpeg)

<span id="page-16-0"></span>c. Configure the Zynq UltraScale+ MPSoC block to enable EMIO GPIO. Deselect **UART 1**. Click **OK**. See [Figure 6](#page-16-0).

![](_page_16_Picture_110.jpeg)

*Figure 6:* **Design 1 - Enable EMIO GPIO**

- 2. Right-click on an empty area of the **Diagram** tab and select **Add IP.**
	- a. Type **Utility Buffer** in the search box, and select it.
	- b. Double-click the utility buffer and select the **BUFGCE** type. Click **OK**.
- 3. Right-click on an empty area of the **Diagram** tab and select **Add IP.**
	- a. Type **UltraScale Soft Error Mitigation** in the search box, and select it.
	- b. In the **Duplicate IP** window, click **Add Active IP**.
	- c. Double-click the icon. Select **Mitigation and Testing,** and make sure the Controller Clock Period is set to **10000ps (100MHz)**. Click **OK**.
	- d. In the diagram, select the **cap\_req** pin, right-click, and select **Make External**. Repeat this for the **status\_correction** and **status\_uncorrectable** pins.

![](_page_17_Picture_1.jpeg)

- 4. Right-click on an empty area of the **Diagram** tab and select **Add Module.**
	- a. Type **sem\_ultra\_0\_uart.v** in the search box, and select it.
	- b. Right-click the **uart\_tx** and **uart\_rx** pins and select **Make External**.
- 5. Right-click on an empty area of the **Diagram** tab and select **Add IP.**
	- a. Type **Constant** in the search box, and select it.
	- b. Configure it to be **1-bit wide** and to output **0.** (Connects to UltraScale Soft Error Mitigation command\_strobe and aux\_error\_cr\_ne, aux\_error\_cr\_es, and aux\_error\_uc signals.)
- 6. Right-click on an empty area of the **Diagram** tab and select **Add IP.**
	- a. Type **Constant** in the search box, and select it.
	- b. Configure it to be **44-bits wide** and to output **0.** (Connects to UltraScale Soft Error Mitigation command\_code signal.)
- 7. Right-click on an empty area of the **Diagram** tab and select **Add IP.**
	- a. Type **Constant** in the search box, and select it.
	- b. Configure it to be **3-bits wide** and to output **0**. (Connects to In0[2:0] Concat.)
- 8. Right-click on an empty area of the **Diagram** tab and select **Add IP.**
	- a. Type **Constant** in the search box, and select it.
	- b. Configure it to be **89-bits wide** and to output **0.** (Connects to In4[88:0] Concat.)
- <span id="page-17-0"></span>9. Right-click on an empty area of the **Diagram** tab and select **Add IP.**
	- a. Type **Slice** in the search box, and select it.
	- b. Configure as follows (Connects to emio\_gpio\_o[94:0] on the Zynq UltraScale+ MPSoC block):
		- Din Width: **95**
		- Din From: **0**
		- Din Down To: **0**
		- Click **OK**.

![](_page_18_Picture_1.jpeg)

- c. Right-click on **Dout[0:0**] pin, select **Make External**. A port named Dout is created.
- <span id="page-18-1"></span>d. Change the name of Dout. Select the Dout port in the Diagram tab. In the External Port Properties General Tab, change Dout to **bufgce enabled**. See [Figure 7.](#page-18-0)

<span id="page-18-0"></span>![](_page_18_Figure_4.jpeg)

*Figure 7:* **Design 1 - Configure External Port - bufgce\_enabled**

- 10. Right-click on an empty area of the **Diagram** tab and select **Add IP.**
	- a. Type **Slice** in the search box, and select it.
	- b. Configure as follows (connects to emio\_gpio\_o[94:0] on the Zynq UltraScale+ MPSoC block):
		- Din Width: **95**
		- Din From: **1**
		- Din Down To: **1**
	- c. Right-click on **Dout[0:0]** pin, select **Make External**. Change the name to **gpio\_led\_1.** Use the same process in [step 9](#page-17-0) [step d](#page-18-1) to change the pin name.
- 11. Right-click on an empty area of the **Diagram** tab and select **Add IP.**
	- a. Type **Slice** in the search box, and select it.
	- b. Configure as follows (connects to emio\_gpio\_o[94:0] on the Zynq UltraScale+ MPSoC block):
		- Din Width: 95

![](_page_19_Picture_1.jpeg)

- Din From: **2**
- Din Down To: **2**
- c. Right-click on **Dout[0:0]** pin, select **Make External**. Change the name to **gpio\_led\_2.**  Use the same process in [step 9](#page-17-0) [step d](#page-18-1) to change the pin name.
- 12. Right-click on an empty area of the **Diagram** tab and select **Add IP.**
	- a. Type **Slice** in the search box, and select it.
	- b. Configure as follows (connects to emio\_gpio\_o[94:0] on the Zynq UltraScale+ MPSoC block):
		- Din Width: **95**
		- Din From: **6**
		- Din Down To: **6**
	- c. Right-click on **Dout[0:0]** pin, and select **Make External**. Change the name to **cap\_gnt.**  Use the same process in [step 9](#page-17-0) [step d](#page-18-1) to change the pin name.
- 13. Right-click on an empty area of the **Diagram** tab and select **Add IP.**
	- a. Type **Slice** in the search box, and select it.
	- b. Configure as follows (connects to emio gpio o[94:0] on the Zyng UltraScale+ MPSoC block):
		- Din Width: **95**
		- Din From: **7**
		- Din Down To: **7**
	- c. Right-click on **Dout[0:0]** pin, and select **Make External**. Change the name to **cap\_rel**. Use the same process in [step 9](#page-17-0) [step d](#page-18-1) to change the pin name.
- 14. Right-click on an empty area of the **Diagram** tab and select **Add IP.**
	- a. Type **Concat** in the search box, and select it.
		- Configure it to have **5** ports. See [Figure 8](#page-20-0).
		- Change Auto to **Manual** on all Ports.
		- Set In0 Width to **3**, In1 Width to **1**, In2 Width to **1**, In3 Width to **1**, and In4 Width to **89**.
		- Click **OK**.

# **EXALINX**

<span id="page-20-0"></span>![](_page_20_Picture_56.jpeg)

*Figure 8:* **Design 1 - Configure Concat IP - Width 95**

- b. See [Figure 2](#page-4-0) to make the remaining connections to concat IP:
	- Connect In0 to Const dout[2:0].
	- Connect In1 to UltraScale Soft Error Mitigation status\_correction.
	- Connect In2 to UltraScale Soft Error Mitigation status\_uncorrectable.
	- Connect In3 to UltraScale Soft Error Mitigation cap\_req.
	- Connect In4 to Const dout[88:0].
	- Connect dout[94:0] to ZYNQ UltraScale+ MPSoC emio\_gpio\_i[94:0].

![](_page_21_Picture_1.jpeg)

### **Make Final Diagram Connections**

- 1. Connect all signals as shown in [Figure 2](#page-4-0) ([Design 1 Vivado IP Integrator Diagram\)](#page-4-1).
- 2. Right-click **zu9eg\_sem.bd** and select **Create HDL Wrapper.**
	- a. Select **Let Vivado manage wrapper and auto-update** in the pop-up window.
- 3. Right-click **zu9eg\_sem\_wrapper.v** and select **Set As Top**.
- 4. Right-click in an open area of the Block Design and select **Validate Design**.

#### **Generate Block Design and Bitstream**

- <span id="page-21-0"></span>1. Select **Generate Block Design** in the Flow Navigator.
	- a. Select **Generate**. See [Figure 9](#page-21-0).

![](_page_21_Picture_120.jpeg)

*Figure 9:* **Design 1 - Generate Output Products**

- 2. In the Flow Navigator, select **Generate Bitstream**, open the implemented design, and verify all timing was met.
- 3. To export the bitstream, select **File > Export > Export Hardware.** Check **Include bitstream**.
- 4. Select **File > Launch SDK**.

This launches the SDK where the Software application can be created. Proceed to Design 1 -[Generate the PS Software Application](#page-22-0).

![](_page_22_Picture_1.jpeg)

## <span id="page-22-0"></span>*Design 1 - Generate the PS Software Application*

These instructions describe how to generate the PS software application for Design 1 of the reference design from scratch.

- 1. Create the FSBL Application Project by selecting **File > New > Application Project**.
	- a. Enter **fsbl\_a53\_0** as the Project name. Click **Next**.
	- b. Select **Zynq MP FSBL**. Click **Finish.** See [Figure 10](#page-22-1).

<span id="page-22-1"></span>![](_page_22_Picture_61.jpeg)

*Figure 10:* **Design 1 - Zynq MP FSBL Template**

![](_page_23_Picture_1.jpeg)

- <span id="page-23-0"></span>2. Create the Application Project by selecting **File > New > Application Project**.
	- a. Enter the Project name **sem\_icap\_mboot\_a53\_0**. Click **Next**.
	- b. Select **Hello World** and click **Finish**.
	- c. Delete **helloworld.c** by right-clicking it, then select **Delete** in the project explorer. See [Figure 11](#page-23-0).

![](_page_23_Picture_6.jpeg)

*Figure 11:* **Design 1 - Delete helloworld.c**

d. Copy the sem\_icap\_mboot\_1.c file from <path>/MPSoC\_SEM\_ICAP\_MBoot/design1/SDK/source/sem\_icap\_mboot\_1.c to <path>/MPSoC\_SEM\_ICAP\_MBoot/design1/zu9eg\_sem/zu9eg\_sem.sdk/ sem\_icap\_mboot\_a53\_0/src/

<span id="page-24-0"></span>e. Right-click the **src** directory. Select **Refresh** so the copied file appears. See [Figure 12.](#page-24-0)

![](_page_24_Picture_3.jpeg)

*Figure 12:* **Design 1 - Project Explorer**

## *Design 1 - Create Boot Image*

1. Copy the FSBL executable and linkable format (ELF) file fsbl\_a53\_0.elf

```
from <path>/MPSoC_SEM_ICAP_MBoot/design1/zu9eg_sem/zu9eg_sem.sdk/
fsbl_a53_0/Debug/
```

```
to the boot_img directory 
<path>/MPSoC_SEM_ICAP_MBoot/design1/SDK/boot_img/.
```
2. Copy the BIT file to the boot\_img directory

```
from <path>/MPSoC_SEM_ICAP_MBoot/design1/zu9eg_sem/zu9eg_sem.sdk/
zu9eg_sem_wrapper_hw_platform_0/zu9eg_sem_wrapper.bit
```
to <path>/MPSoC\_SEM\_ICAP\_MBoot/design1/SDK/boot\_img/ zu9eg\_sem\_wrapper.bit

3. Copy the sem\_icap\_mboot ELF file to the boot\_img directory

from <path>/MPSoC\_SEM\_ICAP\_MBoot/design1/zu9eg\_sem/zu9eg\_sem.sdk/ sem\_icap\_mboot\_a53\_0/Debug/sem\_icap\_mboot\_a53\_0.elf

```
to <path>/MPSoC_SEM_ICAP_MBoot/design1/SDK/boot_img/
sem_icap_mboot_a53_0.elf
```
![](_page_25_Picture_1.jpeg)

- 4. Select **Xilinx Tools > Create Boot Image**. Three partitions are added in the following order:
	- a. fsbl\_a53\_0.elf
	- b. zu9eg\_sem\_wrapper.bit
	- c. sem\_icap\_mboot\_a53\_0.elf
- 5. Change Architecture to **Zynq MP.**
- 6. In the **Create Boot Image** window, set Output BIF file path to <path>/MPSoC\_SEM\_ICAP\_MBoot/design1/SDK/boot\_img/output.bif
	- a. Verify the Output path is the same as the Output BIF file path. See [Figure 13.](#page-25-0)

<span id="page-25-0"></span>![](_page_25_Picture_98.jpeg)

*Figure 13:* **Design 1 - Create Boot Image**

- 7. Add the partitions by selecting **Add**.
	- a. Add the fsbl\_a53\_0.elf partition by selecting **Add** in the **Create Boot Image** window.
	- b. In the **Add Partition** window, set File path to <path>/MPSoC\_SEM\_ICAP\_MBoot/design1/SDK/boot\_img/fsbl\_a53\_0.elf. Select **OK.**

![](_page_26_Picture_1.jpeg)

<span id="page-26-0"></span>c. Verify the Partition Type is **bootloader**, the Destination Device is PS, and the Destination CPU is **A53 x64**. See [Figure 14](#page-26-0).

![](_page_26_Picture_62.jpeg)

*Figure 14:* **Design 1 - FSBL Boot Partition**

- 8. Add the BIT file to the second partition by selecting **Add** in the **Create Boot Image** window.
	- a. In the **Add Partition** window, set File path to <path>/MPSoC\_SEM\_ICAP\_MBoot/design1/SDK/boot\_img/ zu9eg\_sem\_wrapper.bit. Select **OK**.

![](_page_27_Picture_1.jpeg)

<span id="page-27-0"></span>b. Verify the Partition type is **datafile** and the Destination Device is PL. See [Figure 15](#page-27-0).

![](_page_27_Picture_58.jpeg)

*Figure 15:* **Design 1 - BIT Partition**

- 9. Add the sem\_icap\_mboot\_a53\_0.elf file to the third partition by selecting **Add** in the **Create Boot Image** window.
	- a. In the Add Partition window, set File path to <path>/MPSoC\_SEM\_ICAP\_MBoot/design1/SDK/boot\_img/ sem\_icap\_mboot\_a53\_0.elf. Select **OK.**

![](_page_28_Picture_1.jpeg)

<span id="page-28-0"></span>b. Verify the Partition type is **datafile**, the Destination Device is **PS**, and the Destination CPU is **A53 0**. See [Figure 16](#page-28-0).

![](_page_28_Picture_40.jpeg)

*Figure 16:* **Design 1 - SEM ICAP MultiBoot Partition**

![](_page_29_Picture_1.jpeg)

10. Verify the Boot image partitions paths. See [Figure 17](#page-29-0). Click **Create Image**.

<span id="page-29-0"></span>![](_page_29_Picture_89.jpeg)

*Figure 17:* **Design 1 - Create Boot Image**

## <span id="page-29-1"></span>*Design 2 - Generate PL Design*

These sections contain instructions to generate the PL bitstream for Design 2 of the reference design from scratch.

#### **Create Project**

These instructions describe how to generate this portion of the reference design from scratch.

*Note:*  $\langle \text{path} \rangle = C$ : / Projects in the following steps.

- 1. Change directory to MPSoC\_SEM\_ICAP\_Mboot.
- 2. Open the Vivado Design Suite.
- 3. Before creating a project, in the Tcl console set the path to the zcu102 board repository files:
	- a. Set set\_param board.repoPaths to the path to zcu102 board files. For example:

set\_param board.repoPaths C:/Projects/zcu102

![](_page_30_Picture_1.jpeg)

- 4. Create a new project and configure it as follows:
	- a. Project name: **zu9eg\_sem**
	- b. Project location: <path>/MPSoC\_SEM\_ICAP\_MBoot/design2.
	- c. Select **RTL Project** and **Do not specify sources at this time.**
	- d. Select **Boards**, set **Xilinx** as the vendor, and select the **Zynq UltraScale+ ZCU102 Evaluation Board.** See [Figure 18.](#page-30-0)

<span id="page-30-0"></span>![](_page_30_Picture_111.jpeg)

*Figure 18:* **Design 2 - Board Selection**

- e. Click **Next**, then **Finish.**
- <span id="page-30-1"></span>5. Set the IP repository path for the ZU3EG SEM controller included in the application note ZIP file.
	- a. set\_property ip\_repo\_paths <path>/MPSoC\_SEM\_ICAP\_MBoot/ip/sem\_ultra\_v3\_1> [current\_project]

For example, in the Vivado Tcl console enter:

set\_property ip\_repo\_paths C:/Projects/MPSoC\_SEM\_ICAP\_MBoot/ip/sem\_ultra\_v3\_1 [current\_project]

b. update\_ip\_catalog –rebuild

Ignore this duplicate IP warning:

![](_page_31_Picture_1.jpeg)

```
WARNING: [IP_Flow 19-1663] Duplicate IP found for 
xilinx.com:ip:sem_ultra:3.1. The one found in IP location 
c:/Projects/MPSoC_SEM_ICAP_MBoot/ip/sem_ultra_v3_1 will take 
precedence over the same IP in the Xilinx installed IP.
```
#### **Add Files**

- 1. Add the constraints file via the Vivado Tcl console:
	- a. add files -fileset constrs 1 -norecurse <path>/MPSoC\_SEM\_ICAP\_MBoot/design2/Vivado/hdl/constraints/ zu9eg\_sem.xdc
	- b. import files -fileset constrs 1 -force <path>/MPSoC\_SEM\_ICAP\_MBoot/design2/Vivado/hdl/constraints/ zu9eg\_sem.xdc
- 2. Add four SEM UART files to the project:
	- a. add\_files -norecurse -scan\_for\_includes {<path>/MPSoC\_SEM\_ICAP\_MBoot/sem\_uart\_src/project\_1/ sem\_ultra\_0\_example/sem\_ultra\_0\_example.srcs/sources\_1/imports/ example\_design/support/sem\_ultra\_0\_uart.v}
	- b. add\_files -norecurse -scan\_for\_includes {<path>/MPSoC\_SEM\_ICAP\_MBoot/sem\_uart\_src/project\_1/ sem\_ultra\_0\_example/sem\_ultra\_0\_example.srcs/sources\_1/imports/ example\_design/support/sem\_ultra\_0\_uart\_fifo.v}
	- c. add\_files -norecurse -scan\_for\_includes {<path>/MPSoC\_SEM\_ICAP\_MBoot/sem\_uart\_src/project\_1/ sem\_ultra\_0\_example/sem\_ultra\_0\_example.srcs/sources\_1/imports/ example\_design/support/sem\_ultra\_0\_uart\_piso.v}
	- d. add\_files -norecurse -scan\_for\_includes {<path>/MPSoC\_SEM\_ICAP\_MBoot/sem\_uart\_src/project\_1/ sem\_ultra\_0\_example/sem\_ultra\_0\_example.srcs/sources\_1/imports/ example\_design/support/sem\_ultra\_0\_uart\_sipo.v}

#### For example:

```
add_files -norecurse -scan_for_includes 
{C:/Projects/MPSoC_SEM_ICAP_MBoot/sem_uart_src/project_1/sem_ultra_0_example/
sem_ultra_0_example.srcs/sources_1/imports/example_design/support/sem_ultra_0_uart.v 
C:/Projects/MPSoC_SEM_ICAP_MBoot/sem_uart_src/project_1/sem_ultra_0_example/
sem_ultra_0_example.srcs/sources_1/imports/example_design/support/
sem_ultra_0_uart_fifo.v 
C:/Projects/MPSoC_SEM_ICAP_MBoot/sem_uart_src/project_1/sem_ultra_0_example/
sem_ultra_0_example.srcs/sources_1/imports/example_design/support/
sem_ultra_0_uart_piso.v 
C:/Projects/MPSoC_SEM_ICAP_MBoot/sem_uart_src/project_1/sem_ultra_0_example/
sem_ultra_0_example.srcs/sources_1/imports/example_design/support/
sem_ultra_0_uart_sipo.v}
```
![](_page_32_Picture_1.jpeg)

- 3. Import four SEM UART files to the project:
	- a. import files -force -norecurse {<path>/MPSoC\_SEM\_ICAP\_MBoot/sem\_uart\_src/project\_1/ sem\_ultra\_0\_example/sem\_ultra\_0\_example.srcs/sources\_1/imports/ example\_design/support/sem\_ultra\_0\_uart.v}
	- b. import\_files -force -norecurse {<path>/MPSoC\_SEM\_ICAP\_MBoot/sem\_uart\_src/project\_1/ sem\_ultra\_0\_example/sem\_ultra\_0\_example.srcs/sources\_1/imports/ example\_design/support/sem\_ultra\_0\_uart\_fifo.v }
	- c. import\_files -force -norecurse {<path>/MPSoC\_SEM\_ICAP\_MBoot/sem\_uart\_src/project\_1/ sem\_ultra\_0\_example/sem\_ultra\_0\_example.srcs/sources\_1/imports/ example\_design/support/sem\_ultra\_0\_uart\_piso.v }
	- d. import\_files -force -norecurse {<path>/MPSoC\_SEM\_ICAP\_MBoot/sem\_uart\_src/project\_1/ sem ultra 0 example/sem ultra 0 example.srcs/sources 1/imports/ example\_design/support/sem\_ultra\_0\_uart\_sipo.v}

#### For example:

```
import_files -force -norecurse 
{C:/Projects/MPSoC_SEM_ICAP_MBoot/sem_uart_src/project_1/sem_ultra_0_example/
sem_ultra_0_example.srcs/sources_1/imports/example_design/support/sem_ultra_0_uart.v 
C:/Projects/MPSoC_SEM_ICAP_MBoot/sem_uart_src/project_1/sem_ultra_0_example/
sem_ultra_0_example.srcs/sources_1/imports/example_design/support/sem_ultra_0_uart_fif
o.v C:/Projects/MPSoC_SEM_ICAP_MBoot/sem_uart_src/project_1/sem_ultra_0_example/
sem_ultra_0_example.srcs/sources_1/imports/example_design/support/
sem_ultra_0_uart_piso.v 
C:/Projects/MPSoC_SEM_ICAP_MBoot/sem_uart_src/project_1/sem_ultra_0_example/
sem_ultra_0_example.srcs/sources_1/imports/example_design/support/
sem_ultra_0_uart_sipo.v}
```
![](_page_33_Picture_1.jpeg)

4. Select **Create Block Design** and set the Design name to **zu9eg\_sem**.

### **Add IP to the Diagram**

- <span id="page-33-0"></span>1. In the Vivado **Diagram** tab, right-click **Add IP** and select **ZYNQ UltraScale+ MPSoC**.
	- a. Select **Run Block Automation.** See [Figure 19](#page-33-0).

![](_page_33_Picture_85.jpeg)

*Figure 19:* **Design 2 - Run Block Automation**

- b. Verify **Apply Board Presets** is selected.
- <span id="page-33-1"></span>c. Configure the Zynq UltraScale+ MPSoC block to enable EMIO GPIO. Deselect **UART 1.**  Click **OK**. See [Figure 20.](#page-33-1)

![](_page_33_Picture_86.jpeg)

*Figure 20:* **Design 2 - Enable EMIO GPIO**

![](_page_34_Picture_1.jpeg)

- 2. Right-click on an empty area of the **Diagram** tab and select **Add IP**.
	- a. Type **Utility Buffer** in the search box, and select it.
	- b. Double click the utility buffer and select the **BUFGCE** type. Click **OK**.
- 3. Right-click on an empty area of the **Diagram** tab and select **Add IP**.
	- a. Type **UltraScale Soft Error Mitigation** in the search box, and select it.
	- b. In the **Duplicate IP** window, click **Add Active IP**.
	- c. Double-click the icon. Select **Mitigation and Testing**, and make sure the Controller Clock Period is set to **10000ps (100MHz)**. Click **OK**.
	- d. In the diagram, select the **cap\_req** pin. Right-click and select **Make External.**
- 4. Right-click on an empty area of the **Diagram** tab and select **Add Module**.
	- a. Type **sem\_ultra\_0\_uart.v** in the search box, and select it.
	- b. Right-click the **uart\_tx** and **uart\_rx** pins and select **Make External**.
- 5. Right-click on an empty area of the **Diagram** tab and select **Add IP.**
	- a. Type **Constant** in the search box, and select it.
	- b. Configure it to be **1-bit wide** and to output **0** (connects to UltraScale Soft Error Mitigation command\_strobe and aux\_error\_cr\_ne, aux\_error\_cr\_es, and aux\_error\_uc signals).
- 6. Right-click on an empty area of the **Diagram** tab and select **Add IP.**
	- a. Type **Constant** in the search box, and select it.
	- b. Configure it to be **44-bits wide** and to output **0.** (Connects to UltraScale Soft Error Mitigation command code signal.)
- 7. Right-click on an empty area of the **Diagram** tab and select **Add IP.**
	- a. Type **Constant** in the search box, and select it.
	- b. Configure it to be **5-bits wide** and to output **0.** (Connects to In0[4:0] Concat.)
- 8. Right-click on an empty area of the **Diagram** tab and select **Add IP.**
	- a. Type **Constant** in the search box, and select it.
	- b. Configure it to be **2-bits wide** and to output **0**. (Connects to In2[1:0] Concat.)
- 9. Right-click on an empty area of the **Diagram** tab and select **Add IP.**
	- a. Type **Constant** in the search box, and select it.
	- b. Configure it to be **85-bits wide** and to output **0.** (Connects to In5[84:0] Concat.)

![](_page_35_Picture_1.jpeg)

- <span id="page-35-1"></span>10. Right-click on an empty area of the **Diagram** tab and select **Add IP.**
	- a. Type **Slice** in the search box, and select it.
	- b. Configure as follows (connects to emio\_gpio\_o[94:0] on the Zynq UltraScale+ MPSoC block):
		- Din Width: **95**
		- Din From: **0**
		- Din Down To: **0**
		- Click **OK**.
	- c. Right-click on **Dout[0:0**] pin and select **Make External.** A port named Dout is created.
	- d. Change the name of Dout. Select the **Dout** port in the Diagram tab. In the External Port Properties General Tab, change Dout to **bufgce\_enabled**. See [Figure 21](#page-35-0).

<span id="page-35-2"></span><span id="page-35-0"></span>![](_page_35_Figure_11.jpeg)

X18172-022217

*Figure 21:* **Design 2 - Configure External Port - bufgce\_enabled**

![](_page_36_Picture_1.jpeg)

- 11. Right-click on an empty area of the **Diagram** tab and select **Add IP.**
	- a. Type **Slice** in the search box, and select it.
	- b. Configure as follows (connects to emio\_gpio\_o[94:0] on the Zynq UltraScale+ MPSoC block):
		- Din Width: **95**
		- Din From: **1**
		- Din Down To: **1**
	- c. Right-click on **Dout[0:0**] pin and select **Make External.** Change the name to **gpio\_led\_1.** Use the same process in [step 10](#page-35-1) [step d](#page-35-2) to change the pin name.
- 12. Right-click on an empty area of the **Diagram** tab and select **Add IP.**
	- a. Type **Slice** in the search box, and select it.
	- b. Configure as follows (connects to emio\_gpio\_o[94:0] on the Zynq UltraScale+ MPSoC block):
		- Din Width: **95**
		- Din From: **2**
		- Din Down To: **2**
	- c. Right-click on **Dout[0:0**] pin and select **Make External.** Change the name to **gpio led 2.** Use the same process in [step 10](#page-35-1) [step d](#page-35-2) to change the pin name.
- 13. Right-click on an empty area of the **Diagram** tab and select **Add IP.**
	- a. Type **Slice** in the search box, and select it.
	- b. Configure as follows (connects to emio\_gpio\_o[94:0] on the Zynq UltraScale+ MPSoC block):
		- Din Width: **95**
		- Din From: **3**
		- Din Down To: **3**
	- c. Right-click on **Dout[0:0**] pin and select **Make External.** Change the name to **gpio\_led\_3.** Use the same process in [step 10](#page-35-1) [step d](#page-35-2) to change the pin name.
- 14. Right-click on an empty area of the **Diagram** tab and select **Add IP.**
	- a. Type **Slice** in the search box, and select it.
	- b. Configure as follows (connects to emio\_gpio\_o[94:0] on the Zynq UltraScale+ MPSoC block):
		- Din Width: **95**
		- Din From: **4**
		- Din Down To: **4**

![](_page_37_Picture_1.jpeg)

- c. Right-click on **Dout[0:0**] pin and select **Make External.** Change the name to **gpio led 4.** Use the same process in [step 10](#page-35-1) [step d](#page-35-2) to change the pin name.
- 15. Right-click on an empty area of the **Diagram** tab and select **Add IP.**
	- a. Type **Slice** in the search box, and select it.
	- b. Configure as follows (connects to emio\_gpio\_o[94:0] on the Zynq UltraScale+ MPSoC block):
		- Din Width: **95**
		- Din From: **6**
		- Din Down To: **6**
	- c. Right-click on **Dout[0:0**] pin and select **Make External.** Change the name to **cap\_gnt.**  Use the same process in [step 10](#page-35-1) [step d](#page-35-2) to change the pin name.
- 16. Right-click on an empty area of the **Diagram** tab and select **Add IP.**
	- a. Type **Slice** in the search box, and select it.
	- b. Configure as follows (connects to emio\_gpio\_o[94:0] on the Zynq UltraScale+ MPSoC block):
		- Din Width: **95**
		- Din From: **7**
		- Din Down To: **7**
	- c. Right-click on **Dout[0:0**] pin and select **Make External.** Change the name to **cap\_rel.**  Use the same process in [step 10](#page-35-1) [step d](#page-35-2) to change the pin name.
- 17. Right-click on an empty area of the **Diagram** tab and select **Add IP.**
	- a. Type **Concat** in the search box, and select it.
	- b. Configure it to have **6** ports. Change Auto to **Manual** on all Ports. Set In0 Width to **5**, In1 Width to **1**, In2 Width to **2,** In3 Width to **1**, In4 Width to **1**, and In5 Width to **85**. Click **OK**. See [Figure 22.](#page-38-0)

# $\mathbf{y}$  XII INX

<span id="page-38-0"></span>![](_page_38_Figure_2.jpeg)

*Figure 22:* **Design 2 - Configure Concat IP - Width 95**

- c. See [Figure 3](#page-5-0) to make the remaining connections to Concat IP:
	- Connect In0 to Const dout[4:0].
	- Connect In1 to external pin cap\_req.
	- Connect In2 to Const dout[1:0].
	- Connect In3 to SW13\_DIP1. Use the same process in [step 10](#page-35-1) [step d](#page-35-2) to right-click In3[0:0] pin, select **Make External**, then change name to SW13\_DIP1.
	- Connect In4 to SW13\_DIP2. Use the same process in [step 10](#page-35-1) [step d](#page-35-2) to right-click In4[0:0] pin, select **Make External**, then change name to SW13\_DIP2.
	- Connect In5 to Const dout[84:0].
	- Connect Concat dout[94:0] to Zynq UltraScale+ MPSoC emio\_gpio\_i[94:0].

[www.xilinx.com](https://www.xilinx.com)

![](_page_39_Picture_1.jpeg)

### **Make Final Diagram Connections**

- 1. Connect all signals as shown in [Figure 3](#page-5-0), [Design 2 Vivado IP Integrator Diagram.](#page-5-1)
- 2. Right-click **zu9eg\_sem.bd** and select **Create HDL Wrapper.**
	- a. Select **Let Vivado manage wrapper and auto-update** in the pop-up window.
- 3. Right-click **zu9eg\_sem\_wrapper.v** and select **Set As Top**.
- 4. Right-click in an open area of Block Design and select **Validate Design**.

#### **Generate Block Design and Bitstream**

- <span id="page-39-0"></span>1. Select **Generate Block Design** in the Flow Navigator. See [Figure 23.](#page-39-0)
	- a. Select **Generate**. See [Figure 23](#page-39-0).

![](_page_39_Picture_120.jpeg)

*Figure 23:* **Design 2 - Generate Output Products**

- 2. In the Flow Navigator, select **Generate Bitstream**, open the implemented design, and verify all timing was met.
- 3. To export the bitstream, select **File > Export > Export Hardware.** Check **Include bitstream**.
- 4. Select **File > Launch SDK**.

This launches the SDK where the Software application can be created. Proceed to Design 2 -[Generate the PS Software Application](#page-40-0).

![](_page_40_Picture_1.jpeg)

## <span id="page-40-0"></span>*Design 2 - Generate the PS Software Application*

These instructions describe how to generate the PS software application for Design 2 of the reference design from scratch.

- 1. Create the FSBL Application Project by selecting **File > New > Application Project**.
	- a. Enter **fsbl\_a53\_0** as the Project name. Click **Next**.
	- b. Select **Zynq MP FSBL.** Click **Finish.** See [Figure 24.](#page-40-1)

<span id="page-40-1"></span>![](_page_40_Picture_61.jpeg)

*Figure 24:* **Design 2 - Zynq MP FSBL Template**

![](_page_41_Picture_1.jpeg)

- <span id="page-41-0"></span>2. Create the Application Project by selecting **File > New > Application Project**.
	- a. Enter the Project name **sem\_icap\_mboot\_a53\_0**. Click **Next**.
	- b. Select **Hello World** and click **Finish**.
	- c. Delete **helloworld.c** by right-clicking it, then select **Delete** in the project explorer. See [Figure 25](#page-41-0).

![](_page_41_Picture_6.jpeg)

*Figure 25:* **Design 2 - Delete helloworld.c**

d. Copy the sem\_icap\_mboot\_2.c file from <path>/MPSoC\_SEM\_ICAP\_MBoot/design2/SDK/source/sem\_icap\_mboot\_2.c to <path>/MPSoC\_SEM\_ICAP\_MBoot/design2/zu9eg\_sem/zu9eg\_sem.sdk/ sem\_icap\_mboot\_a53\_0/src/

- $\mathbf{y}$  XII INX
- <span id="page-42-0"></span>e. Right-click the **src** directory. Select **Refresh** so the copied file appears. See [Figure 26.](#page-42-0)

![](_page_42_Picture_3.jpeg)

*Figure 26:* **Design 2 - Project Explorer**

## *Design 2 - Create Boot Image*

1. Copy the FSBL executable and linkable format (ELF) file fsbl\_a53\_0.elf to the boot\_img directory.

```
Copy from
<path>/MPSoC_SEM_ICAP_MBoot/design2/zu9eg_sem/zu9eg_sem.sdk/
fsbl_a53_0/Debug/
```
to the boot img directory <path>/MPSoC\_SEM\_ICAP\_MBoot/design2/SDK/boot\_img/.

2. Copy the BIT file to the boot\_img directory.

#### Copy from

```
<path>/MPSoC_SEM_ICAP_MBoot/design2/zu9eg_sem/zu9eg_sem.sdk/
zu9eg_sem_wrapper_hw_platform_0/zu9eg_sem_wrapper.bit
```

```
to <path>/MPSoC_SEM_ICAP_MBoot/design2/SDK/boot_img/
zu9eg_sem_wrapper.bit
```
#### **Reference Design Steps**

![](_page_43_Picture_1.jpeg)

3. Copy the sem\_icap\_mboot ELF file to the boot\_img directory.

```
Copy from
```

```
<path>/MPSoC_SEM_ICAP_MBoot/design2/zu9eg_sem/zu9eg_sem.sdk/
sem_icap_mboot_a53_0/Debug/sem_icap_mboot_a53_0.elf
```
to <path>/MPSoC\_SEM\_ICAP\_MBoot/design2/SDK/boot\_img/ sem\_icap\_mboot\_a53\_0.elf

- 4. Select **Xilinx Tools > Create Boot Image.** Three partitions are added in the following order:
	- a. fsbl\_a53\_0.elf
	- b. zu9eg\_sem\_wrapper.bit
	- c. sem\_icap\_mboot\_a53\_0.elf
- 5. Change Architecture to **Zynq MP.**

![](_page_44_Picture_1.jpeg)

- 6. In the **Create Boot Image** window, set Output BIF file path to <path>/MPSoC\_SEM\_ICAP\_MBoot/design2/SDK/boot\_img/output.bif
	- a. Verify the Output path is the same as the Output BIF file path. See [Figure 27.](#page-44-0)

<span id="page-44-0"></span>![](_page_44_Picture_40.jpeg)

*Figure 27:* **Design 2 - Create Boot Image**

![](_page_45_Picture_1.jpeg)

- 7. Add the partitions by selecting **Add**.
	- a. Add the fsbl\_a53\_0.elf partition by selecting **Add** in the **Create Boot Image** window.
	- b. In the **Add Partition** window, set File path to <path>/MPSoC\_SEM\_ICAP\_MBoot/design2/SDK/boot\_img/fsbl\_a53\_0.elf. Select **OK.**
	- c. Verify the Partition Type is **bootloader**, the Destination Device is **PS**, and the Destination CPU is **A53 x64**. See [Figure 28](#page-45-0).

<span id="page-45-0"></span>![](_page_45_Picture_71.jpeg)

*Figure 28:* **Design 2 - FSBL Boot Partition**

![](_page_46_Picture_1.jpeg)

- 8. Add the BIT file to the second partition by selecting **Add** in the **Create Boot Image** window.
	- a. In the **Add Partition** window, set File path to <path>/MPSoC\_SEM\_ICAP\_MBoot/design2/SDK/boot\_img/ zu9eg\_sem\_wrapper.bit. Select **OK**.
	- b. Verify the Partition type is **datafile** and the Destination Device is **PL**. See [Figure 29.](#page-46-0)

<span id="page-46-0"></span>![](_page_46_Picture_58.jpeg)

X18523-022217

*Figure 29:* **Design 2 - BIT Partition**

![](_page_47_Picture_1.jpeg)

- 9. Add the sem\_icap\_mboot\_a53\_0.elf file to the third partition by selecting **Add** in the **Create Boot Image** window.
	- a. In the **Add Partition** window, set **File path** to <path>/MPSoC\_SEM\_ICAP\_MBoot/design2/SDK/boot\_img/ sem\_icap\_mboot\_a53\_0.elf. Select **OK.**
	- b. Verify the Partition type is **datafile**, the Destination Device is **PS**, and the Destination CPU is **A53 0**. See [Figure 30](#page-47-0).

<span id="page-47-0"></span>![](_page_47_Picture_68.jpeg)

*Figure 30:* **Design 2 - SEM ICAP MultiBoot Partition**

![](_page_48_Picture_1.jpeg)

<span id="page-48-1"></span>10. Verify the **Boot image partitions** paths. See [Figure 31](#page-48-1). Click **Create Image**.

![](_page_48_Picture_79.jpeg)

*Figure 31:* **Design 2 - Create Boot Image**

The reference design can be run with the created design files. Proceed to [Running the](#page-48-0)  [Reference Design](#page-48-0) [step 2.](#page-49-0) Set up the board.

# <span id="page-48-0"></span>**Running the Reference Design**

This section provides a guide for downloading the image files through JTAG to the ZCU102 board. It also shows how to use the PS to initialize the SEM controller and reads status from the SEM controller via the PS EMIO GPIO interface. The SEM UART terminal is used to send commands to the SEM controller.

1. **Unzip the reference design**: Unzip the xapp1298-integrating-sem-ip.zip. See the readme.txt file in the MPSoC\_SEM\_ICAP\_MBoot folder.

![](_page_49_Picture_1.jpeg)

<span id="page-49-0"></span>2. **Set up the board**: Connect the power, USB UART cable, and JTAG programming cable to the board. Set MODE[3:0] pins to ON ON ON ON (SW6). Note that for this DIP switch, in relation to the arrow, moving the switch toward the label ON is a 0. DIP switch labels 1 through 4 are equivalent to Mode pins 0 through 3. See [Figure 32](#page-49-2) and [Figure 33](#page-49-1). Apply power.

<span id="page-49-2"></span>![](_page_49_Figure_3.jpeg)

*Figure 32:* **ZCU102 Board**

![](_page_49_Picture_5.jpeg)

![](_page_49_Figure_6.jpeg)

<span id="page-49-1"></span>**IMPORTANT:** *Ensure the ZCU102 board is powered on, the USB UART cable is connected, the JTAG cable is connected, and the JTAG cable drivers have been installed. See [step 3](#page-50-0) below.*

27

![](_page_50_Picture_1.jpeg)

- <span id="page-50-0"></span>3. Set up the UART driver and select the COM port:
	- a. Open two Tera Term terminals and set up a serial connection with these settings:

![](_page_50_Picture_97.jpeg)

![](_page_50_Picture_5.jpeg)

**RECOMMENDED:** *The Silicon Labs USB UART drivers might need to be installed to get this connection to work for the first time. For more information, see the Silicon Labs CP210x USB-to-UART Installation Guide (UG1033) [\[Ref 3\].](#page-56-2)*

b. In Tera Term, select the **COM XX** port associated with the **Silicon Labs Quad CP210x USB to UART Bridge: Interface 0 (COMXX)** for the PS UART and **Silicon Labs Quad CP210x USB to UART Bridge: Interface 2 (COMXX)** for the SEM UART in the **Device Manager**, where **COM XX** depends on your computer. See [Figure 34](#page-50-1).

<span id="page-50-1"></span>

| Device Manager                                                                     | 53<br>回       |
|------------------------------------------------------------------------------------|---------------|
| View<br><b>File</b><br>Action<br>Help                                              |               |
| $\vert$ ? $\vert$ $\vert$ $\vert$ $\vert$ $\vert$ $\vert$<br>$ \vec{r} $           |               |
| ⊿ <sup>1</sup> Ports (COM & LPT)                                                   |               |
| Communications Port (COM1)                                                         |               |
| ECP Printer Port (LPT1)                                                            |               |
| ……『 Silicon Labs Quad CP210x USB to UART Bridge: Interface 0 (COM55) → → → PS UART |               |
| Silicon Labs Quad CP210x USB to UART Bridge: Interface 1 (COM58)                   |               |
| SEM UART Silicon Labs Quad CP210x USB to UART Bridge: Interface 2 (COM57)          |               |
| Silicon Labs Quad CP210x USB to UART Bridge: Interface 3 (COM56)                   |               |
|                                                                                    |               |
|                                                                                    | Y18123 022217 |

*Figure 34:* **COM Port Selection**

![](_page_51_Picture_1.jpeg)

## *Program the Flash Memory*

- 1. Open SDK.
- 2. **Xilinx Tools > Program Flash** (for Design 1). Settings follow:

![](_page_51_Picture_145.jpeg)

3. **Xilinx Tools > Program Flash** (for Design 2). Settings follow:

![](_page_51_Picture_146.jpeg)

- 4. After programming finishes, turn off power to the board.
- <span id="page-51-0"></span>5. Set MODE[3:0] pins (SW6) to ON ON OFF ON. Note that for this DIP switch, in relation to the arrow, moving the switch toward the label ON is a 0. DIP switch labels 1 through 4 are equivalent to Mode pins 0 through 3. See [Figure 35](#page-51-0).

![](_page_51_Picture_10.jpeg)

#### *Figure 35:* **MODE[3:0] DIP Switch Setting (ON ON OFF ON)**

- 6. Turn on power to the board.
- 7. The application starts. Follow the directions in the PS UART terminal and verify SEM controller is operational in the SEM UART terminal. Refer to [Results for Design 1 Application](#page-52-0) and [Results for Design 2 Application](#page-53-0) for more details on the software application.

# **Results**

All UART logs are provided under the main directory of the application note ZIP file:

- teraterm\_sem\_icap\_mboot.log Log file that contains the UART output from the PS.
- teraterm\_sem\_uart.log Log file that contains the UART output from the SEM controller.

![](_page_52_Picture_1.jpeg)

# <span id="page-52-0"></span>*Results for Design 1 Application*

This application initializes the PS UART, controls the transfer of control of the PL configuration logic from PCAP to ICAP (ICAP is required by SEM), and uses the PS EMIO GPIO pins. The application requires your input. A snippet of the output from PS UART of this application is provided alongside of the SEM UART log in [Figure 36](#page-53-1).

The PS disables PCAP and enables ICAP. Then the BUFGCE is enabled which activates the clock to the SEM logic. This also turns on GPIO LED 0. After GPIO LED 1 and GPIO LED 2 on the evaluation board are turned on by the PS, the PS checks that the SEM controller has asserted ICAP Request. If it is asserted, the PS gives ICAP control to the SEM controller by asserting ICAP Grant. At this point, the SEM controller initializes and automatically transitions to the Observation state. You are instructed to inject a correctable error. This can be performed by entering the following case-sensitive commands in the SEM UART terminal:

**I**

### **N C000A098000**

**O**

This is shown in [Figure 36](#page-53-1) by the top red arrow. After transitioning to the Observation state, the SEM controller detects and corrects the error. GPIO LED 3 flashes on very quickly. You are instructed to inject an uncorrectable error. This can be performed by entering the following case-sensitive commands in the SEM UART terminal:

**I**

## **N C000A098000**

**N C000A098004**

## **O**

This is shown in [Figure 36](#page-53-1) by the middle red arrow. After transitioning to the Observation state, the SEM controller detects the error, but is unable to correct it. GPIO LED 4 turns on and remains on until the device is reconfigured. To reconfigure the device, the PS needs to have control of the CAP interface via PCAP, so SEM must relinquish control of the ICAP interface.

The PS asserts ICAP Release (GPIO LED [7]) and waits for the SEM controller to deassert ICAP Request (GPIO LED [5]). After SEM deasserts ICAP Request, it automatically transitions to the Idle state. The PS disables the BUFGCE clock (GPIO LED [0]). The SEM controller is now ready for reconfiguration to occur.

![](_page_53_Picture_1.jpeg)

The PS enables the PCAP and performs multiboot. This is represented by the bottom red arrow in [Figure 36.](#page-53-1) Refer to the application  $(\text{sem\_icap\_mboot\_1.c})$  for more details.

<span id="page-53-1"></span>![](_page_53_Figure_3.jpeg)

*Figure 36:* **Design 1 PS and SEM UART Output**

## <span id="page-53-0"></span>*Results for Design 2 Application*

This application initializes the PS UART, controls the transfer of control of the PL configuration logic from PCAP to ICAP (ICAP is required by SEM), and uses the PS EMIO GPIO pins and user input from the DIP switches on the evaluation board. A snippet of the output from PS UART of this application is provided alongside of the SEM UART log in [Figure 37](#page-54-0).

The PS disables PCAP and enables ICAP. Then the BUFGCE is enabled which activates the clock to the SEM logic. This also turns on GPIO LED 0. After you turn on DIP switch 1, GPIO LED 1 blinks. Then you must turn off DIP switch 1, and turn on DIP switch 2. This causes GPIO LEDs 1

![](_page_54_Picture_1.jpeg)

to 4 to flash on and off in succession of each other. You must turn off DIP switch 2. Then the PS checks that the SEM controller has asserted ICAP Request. If it is asserted, the PS gives ICAP control to the SEM controller by asserting ICAP Grant. At this point, the SEM controller initializes and automatically transitions to the Observation state.

You are instructed to perform a short manual test to verify the SEM controller is operating correctly. This is represented by the red arrow in [Figure 37.](#page-54-0) After this, the PS performs multiboot again and the PL is configured with the boot image from Design 1. However, to reconfigure the device, the PS needs to have control of the CAP interface via PCAP, so SEM must relinquish control of the ICAP interface.

The PS asserts ICAP Release (GPIO LED [7]) and waits for the SEM controller to deassert ICAP Request (GPIO LED [5]). After SEM deasserts ICAP Request, it automatically transitions to the Idle state. The PS disables the BUFGCE clock (GPIO LED [0]). The SEM controller is now ready for reconfiguration to occur.

The PS enables the PCAP and performs multiboot. Refer to the application (sem\_icap\_mboot\_2.c) for more details.

<span id="page-54-0"></span>![](_page_54_Picture_77.jpeg)

*Figure 37:* **Design 2 PS and SEM UART Output**

# **Debugging**

Ensure all diagram connections match those in [Figure 2](#page-4-0) and [Figure 3](#page-5-0).

# <span id="page-55-0"></span>**Limitations and Considerations**

XX

**IMPORTANT:** *This application and all supporting files are for demonstration purposes only. All files are delivered as is. This reference design is not intended to be a drop-in solution. After integrating this reference design into a new design, thorough verification is required to ensure the resulting solution meets functional and reliability goals.*

# **SEM Controller IP**

For the latest information, see the *UltraScale Architecture Soft Error Mitigation Controller LogiCORE IP Product Guide* (PG187) [\[Ref 2\].](#page-56-1) Note the following:

- The SEM controller does not operate on soft errors in block memory, distributed memory, or flip-flops. Soft error mitigation in these memory resources must be addressed by the user logic through preventive measures such as redundancy or error detection and correction codes.
- The SEM controller initializes and manages the FPGA integrated silicon features for soft error mitigation and when included in a design, does not include any design constraints or options that would enable the built-in detection functions. For example, do not set POST\_CRC, POST\_CONFIG\_CRC, or any other related constraints. Similarly, do not include options to modify GLUTMASK.
- Software-computed ECC and CRC values are not supported.
- Design simulations that instantiate the SEM controller are supported. However, it is not possible to observe the controller behaviors in simulation. Design simulation including the controller compiles, but the controller does not exit the Initialization state. Hardware-based evaluation of the controller behaviors is required.
- Use of bitstream security (encryption and authentication) is currently not supported by the controller.
- Use of SelectMAP persistence is not supported by the controller.
- Only a single ICAP instance is supported for each SEM controller and it must reside at the primary/top physical location.

SEM IP are not supported when targeting UltraScale+ ES1 devices where the GTH and GTY transceivers' dynamic reconfiguration port (DRP) is connected to user logic or IP.

![](_page_56_Picture_1.jpeg)

# **Targeting Other Software Versions**

## *SEM IP*

The ZCU102 board uses a ZU9EG device. SEM IP support of this device is not available in the Vivado IP integrator IP catalog before Vivado release 2016.3. The MPSoC\_SEM\_ICAP\_MBoot/ip directory contains the SEM UltraScale+ packaged design (sem\_ultra\_v3\_1) which is required only for designs before 2016.3. From 2016.3 onward, you can generate the SEM IP directly in the Vivado IP integrator using the IP catalog.

# *ZCU102 Board Files*

Starting in Vivado release 2016.4, the ZCU102 board files are included with the Vivado tools. These board files are for board revision 1.0. For designs targeting release 2016.4 or later with board revision 1.0 or later, you do not need to download any board files.

Download the board files from the [Zynq UltraScale+ ZCU102 HeadStart](https://www.xilinx.com/member/zcu102_headstart.html) website:

- If you are using Vivado release 2016.4 with a board revision before 1.0 (such as Rev D).
- If you are using a Vivado release prior to 2016.4.

![](_page_56_Picture_10.jpeg)

**IMPORTANT:** *Be careful to download the board files for your specific Vivado release and board revision.*

# <span id="page-56-4"></span>**References**

**RECOMMENDED:** *This application note was developed using Vivado Design Suite 2016.2. It is preferable to use the 2016.2 versions of Zynq UltraScale+ MPSoC Technical Reference Manual (UG1085) [\[Ref 3\]](#page-56-2) and Zynq UltraScale+ MPSoC Register Reference (UG1087) [\[Ref 4\]](#page-56-3).*

- <span id="page-56-0"></span>1. *Integrating LogiCORE SEM IP with AXI in Zynq UltraScale+ Devices* ([XAPP1303\)](https://www.xilinx.com/cgi-bin/docs/ndoc?t=application_notes;d=xapp1303-integrating-sem-ip-with-axi.pdf)
- <span id="page-56-1"></span>2. *UltraScale Architecture Soft Error Mitigation Controller LogiCORE IP Product Guide* ([PG187](https://www.xilinx.com/cgi-bin/docs/ipdoc?c=sem_ultra;v=latest;d=pg187-ultrascale-sem.pdf))
- <span id="page-56-2"></span>3. *Zynq UltraScale+ MPSoC Technical Reference Manual* ([UG1085\)](https://www.xilinx.com/cgi-bin/docs/ndoc?t=user_guides;d=ug1085-zynq-ultrascale-trm.pdf)
- <span id="page-56-3"></span>4. *Zynq UltraScale+ MPSoC Register Reference* ([UG1087](https://www.xilinx.com/html_docs/registers/ug1087/ug1087-zynq-ultrascale-registers.html))
- 5. *Silicon Labs CP210x USB-to-UART Installation Guide* ([UG1033\)](https://www.xilinx.com/cgi-bin/docs/bkdoc?k=install;d=ug1033-cp210x-usb-uart-install.pdf)
- 6. *Vivado Design Suite User Guide: Designing with IP* [\(UG896\)](https://www.xilinx.com/cgi-bin/docs/rdoc?v=latest;d=ug896-vivado-ip.pdf)
- 7. *Vivado Design Suite User Guide: Embedded Processor Hardware Design* ([UG898\)](https://www.xilinx.com/cgi-bin/docs/rdoc?v=latest;d=ug898-vivado-embedded-design.pdf)

# **Revision History**

![](_page_57_Picture_155.jpeg)

The following table shows the revision history for this document.

# **Please Read: Important Legal Notices**

The information disclosed to you hereunder (the "Materials") is provided solely for the selection and use of Xilinx products. To the maximum extent permitted by applicable law: (1) Materials are made available "AS IS" and with all faults, Xilinx hereby DISCLAIMS ALL WARRANTIES AND CONDITIONS, EXPRESS, IMPLIED, OR STATUTORY, INCLUDING BUT NOT LIMITED TO WARRANTIES OF MERCHANTABILITY, NON-INFRINGEMENT, OR FITNESS FOR ANY PARTICULAR PURPOSE; and (2) Xilinx shall not be liable (whether in contract or tort, including negligence, or under any other theory of liability) for any loss or damage of any kind or nature related to, arising under, or in connection with, the Materials (including your use of the Materials), including for any direct, indirect, special, incidental, or consequential loss or damage (including loss of data, profits, goodwill, or any type of loss or damage suffered as a result of any action brought by a third party) even if such damage or loss was reasonably foreseeable or Xilinx had been advised of the possibility of the same. Xilinx assumes no obligation to correct any errors contained in the Materials or to notify you of updates to the Materials or to product specifications. You may not reproduce, modify, distribute, or publicly display the Materials without prior written consent. Certain products are subject to the terms and conditions of Xilinx's limited warranty, please refer to Xilinx's Terms of Sale which can be viewed at [https://www.xilinx.com/legal.htm#tos;](https://www.xilinx.com/legal.htm#tos) IP cores may be subject to warranty and support terms contained in a license issued to you by Xilinx. Xilinx products are not designed or intended to be fail-safe or for use in any application requiring fail-safe performance; you assume sole risk and liability for use of Xilinx products in such critical applications, please refer to Xilinx's Terms of Sale which can be viewed at <https://www.xilinx.com/legal.htm#tos>.

#### **AUTOMOTIVE APPLICATIONS DISCLAIMER**

AUTOMOTIVE PRODUCTS (IDENTIFIED AS "XA" IN THE PART NUMBER) ARE NOT WARRANTED FOR USE IN THE DEPLOYMENT OF AIRBAGS OR FOR USE IN APPLICATIONS THAT AFFECT CONTROL OF A VEHICLE ("SAFETY APPLICATION") UNLESS THERE IS A SAFETY CONCEPT OR REDUNDANCY FEATURE CONSISTENT WITH THE ISO 26262 AUTOMOTIVE SAFETY STANDARD ("SAFETY DESIGN"). CUSTOMER SHALL, PRIOR TO USING OR DISTRIBUTING ANY SYSTEMS THAT INCORPORATE PRODUCTS, THOROUGHLY TEST SUCH SYSTEMS FOR SAFETY PURPOSES. USE OF PRODUCTS IN A SAFETY APPLICATION WITHOUT A SAFETY DESIGN IS FULLY AT THE RISK OF CUSTOMER, SUBJECT ONLY TO APPLICABLE LAWS AND REGULATIONS GOVERNING LIMITATIONS ON PRODUCT LIABILITY.

© Copyright 2017–2018 Xilinx, Inc. Xilinx, the Xilinx logo, Artix, ISE, Kintex, Spartan, Virtex, Vivado, Zynq, and other designated brands included herein are trademarks of Xilinx in the United States and other countries. ARM is a registered trademark of ARM in the EU and other countries. All other trademarks are the property of their respective owners.